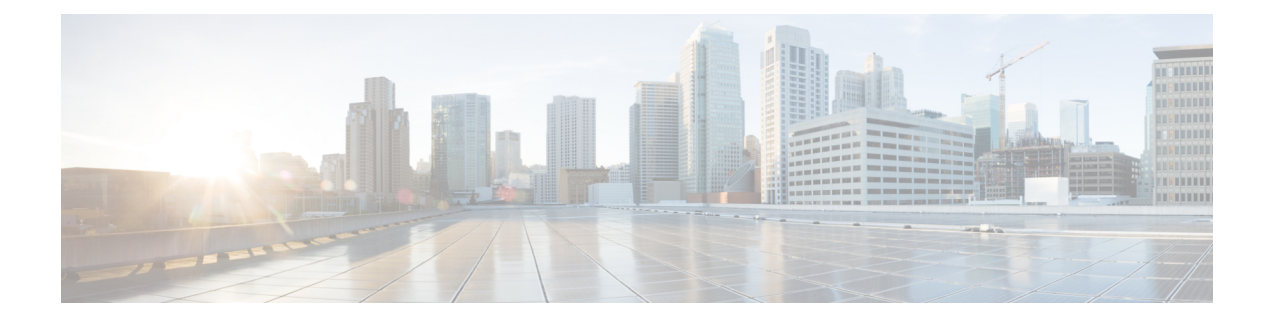

# **Overview of Cisco Crosswork Optimization Engine**

This section mainly describes what Cisco Crosswork Optimization Engine does and how to navigate the main user interface. To quickly get started, you should understand some basic concepts and look over the high-level workflows described in Get [Started.](b_cw_optimization_engine_user_guide_1_0_chapter2.pdf#nameddest=unique_2)

The following topics are addressed in this section:

- [Audience,](#page-0-0) on page 1
- Overview of Cisco Crosswork [Optimization](#page-0-1) Engine, on page 1
- Segment Routing Path [Computation](#page-1-0) Element (SR-PCE), on page 2
- Log In and Log Out, on [page](#page-1-1) 2
- Crosswork [Optimization](#page-3-0) Engine Home Page, on page 4
- Set, Sort and Filter [Table](#page-5-0) Data, on page 6

#### <span id="page-0-0"></span>**Audience**

This guide is for experienced network administrators who want to use Cisco Crosswork Optimization Engine in their network. This guide assumes that you are familiar with the following topics:

- Networking technologies and protocols (BGP-LS, IGP (OSPF and IS-IS), PCEP, model-driven telemetry, and so on)
- Cisco IOS XR Traffic Controller (XTC) or Segment Routing Path Computation Element (SR-PCE) functionality
- Segment routing (SR) and SR policy provisioning

### <span id="page-0-1"></span>**Overview of Cisco Crosswork Optimization Engine**

Cisco Crosswork Optimization Engine is part of the Cisco Crosswork Network Automation suite of products. Cisco Crosswork Optimization Engine provides real-time network optimization allowing operators to effectively maximize network utilization as well as increase service velocity.

Crosswork Optimization Engine provides the following:

- A topology map that gives valuable real-time visualization of devices, links, link utilization, and Segment Routing (SR) policies in the network.
- A UI that allows for easy manageability of SR policies. Crosswork Optimization Engine enables the network operator to perform the following tasks:
	- Provision SR policies and modify or remove them using an intuitive workflow
	- Continuously track SR policy dynamic path computations to maintain SLA objectives
	- Preview an SR policy before deploying it to the network
- Crosswork Optimization Engine function packs (with correct licensing) that provide closed-loop optimization to define the optimization intent, implement the intent, and continuously monitor, track, and react to maintain the original intent.
- A framework that enables other function packs that can be developed in the field to support additional use cases that are not available out of the box. By leveraging SDKs and APIs, network operators can build additional function packs to support more optimization workflows.

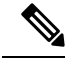

**Note** To get a quick overview on how to start using Crosswork Optimization Engine, see [High-Level](b_cw_optimization_engine_user_guide_1_0_chapter2.pdf#nameddest=unique_5) Workflows.

#### <span id="page-1-0"></span>**Segment Routing Path Computation Element (SR-PCE)**

Crosswork Optimization Engine uses the combination of telemetry and Cisco Segment Routing Path Computation Element (SR-PCE) to analyze and compute optimal SR policy paths.

Cisco SR-PCE (formerly Cisco XR Traffic Controller (XTC)) runs on the Cisco IOS XR operating system. SR-PCE provides stateful PCE functionality that helps control and move SR policies to optimize the network. PCE describes a set of procedures by which a Path Computation Client (PCC) can report and delegate control of head-end tunnels sourced from the PCC to a PCE peer. The PCC and PCE establish a Path Computation Element Communication Protocol (PCEP) connection that SR-PCE uses to push updates to the network.

Crosswork Optimization Engine discovers all devices that are part of the IGP domain including those that do not establish PCEP peering with SR-PCE. However, PCEP peering is required to deploy SR policies to the device.

## <span id="page-1-1"></span>**Log In and Log Out**

The Cisco Crosswork Optimization Engine user interface is browser based. See the *Cisco Crosswork Optimization Engine Installation Guide* for supported browser versions.

**Step 1** Open a web browser and enter:

**https://***<CrossworkVMManagementIPAddress>***:30603/**

Ш

**Step 2** The Cisco Crosswork Optimization Engine browser-based user interface displays the login window. Enter your username and password.

**Figure 1: Cisco Crosswork Optimization Engine Log In Window**

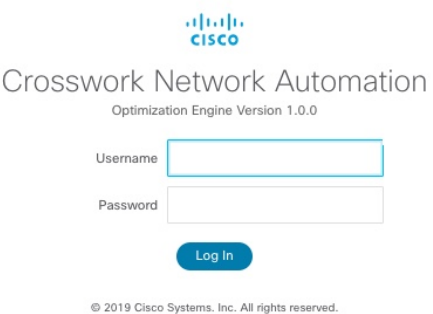

The default Cisco Crosswork Optimization Engine administrator user name and password is **admin**. This account is created automatically at installation (see [Administrative](b_cw_optimization_engine_user_guide_1_0_chapter6.pdf#nameddest=unique_8) Users Created During Installation). The initial password for this account must be changed during installation verification. Cisco strongly recommends that you keep the default administrator credential secure, and never use it for routine logins. Instead, create new user accounts with appropriate privileges and their own credentials (as explained in Add [Users\)](b_cw_optimization_engine_user_guide_1_0_chapter6.pdf#nameddest=unique_9) and use only those accounts for all subsequent user logins. **Note**

#### **Step 3** Click **Log In**.

When you access Cisco Crosswork Optimization Engine from your browser for the first time, some browsers display a warning that the site is untrusted. When this happens, follow the prompts to add a security exception and download the self-signed certificate from the server. After you do this, the browser accepts the Cisco Crosswork Optimization Engine server as a trusted site in all subsequent logins.

**Step 4** To log out, click in the top right of the Cisco Crosswork Optimization Engine main window and choose Log out.

# <span id="page-3-0"></span>**Crosswork Optimization Engine Home Page**

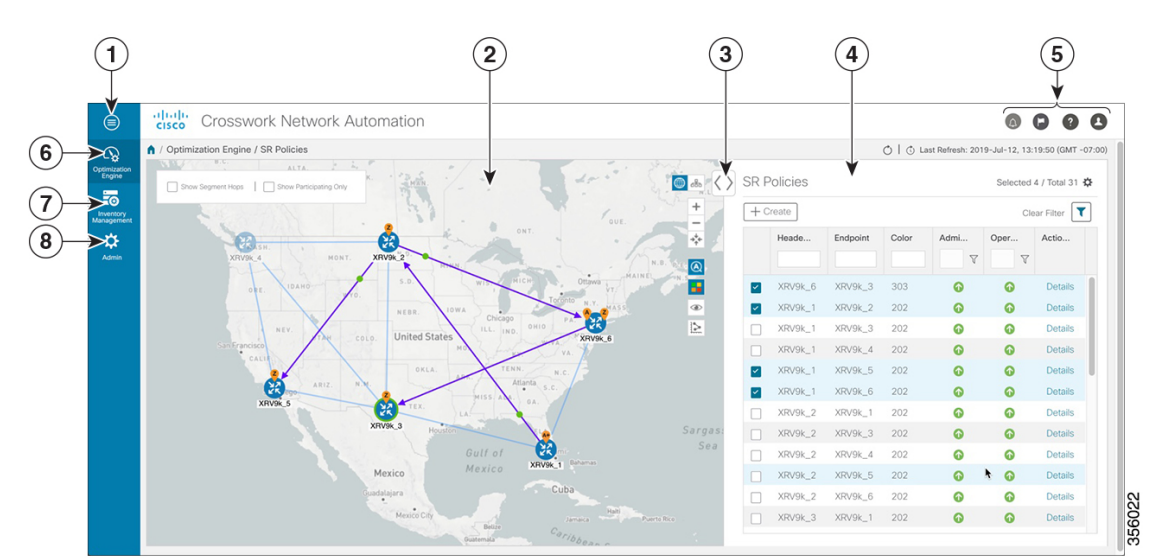

**Figure 2: Crosswork Optimization Engine Home Page**

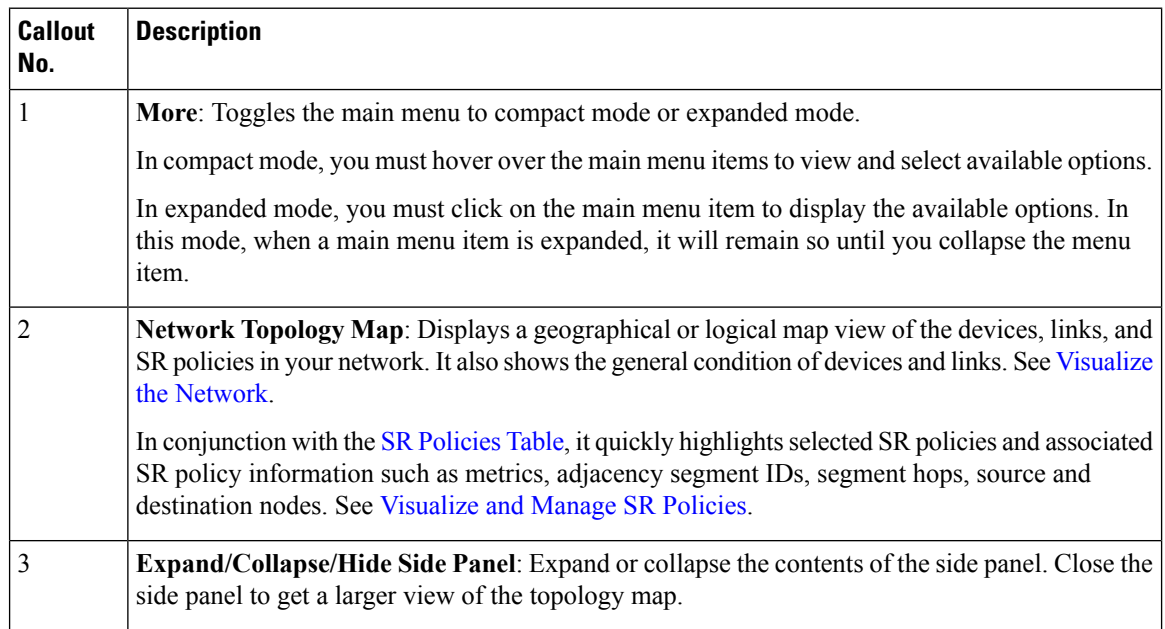

ı

 $\mathbf l$ 

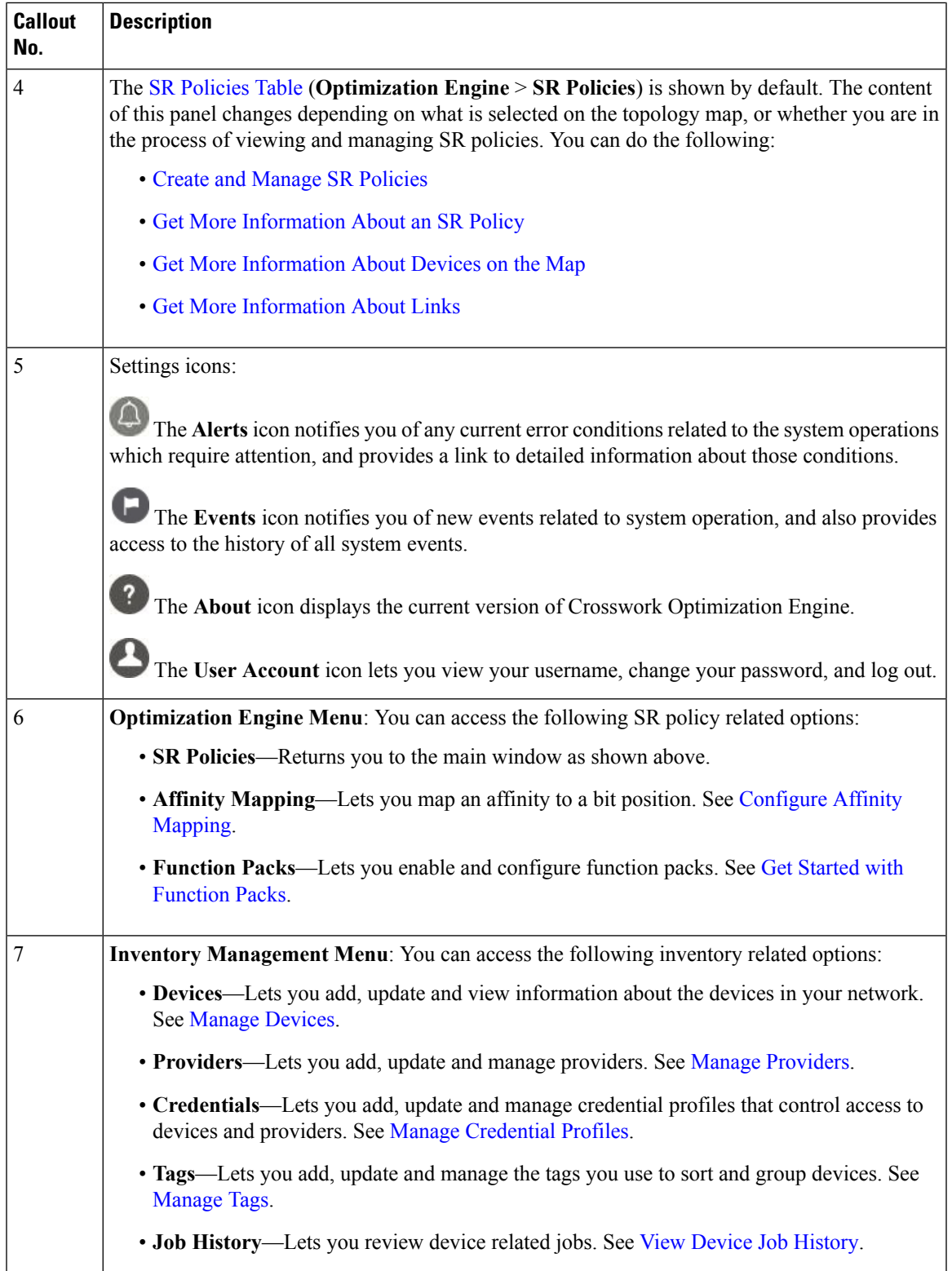

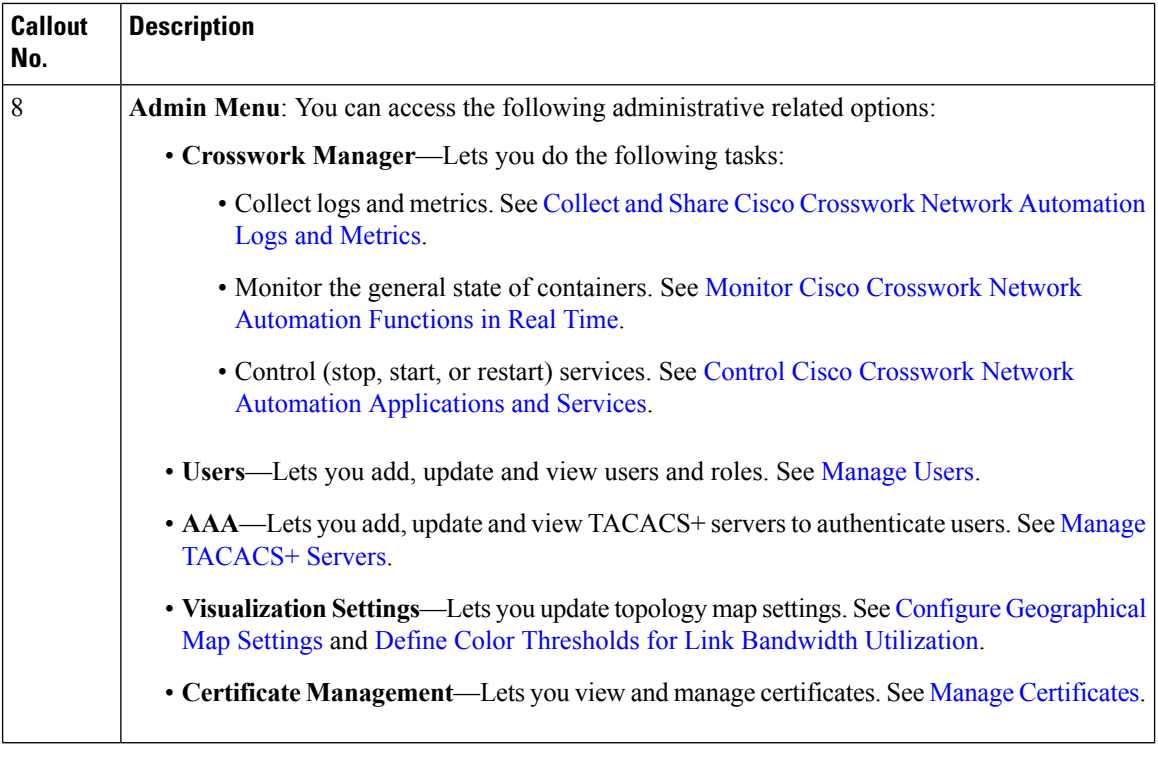

### <span id="page-5-0"></span>**Set, Sort and Filter Table Data**

Many Cisco Crosswork Optimization Engine windows show database records in tables.

Any window with a table will also provide column selection, sorting, and filter functions that let you control the database records shown in the tables and help you locate particular records quickly.

Click  $\ddot{\bullet}$  to display a list of all the fields in the database for the kind of data record displayed in the table. You can choose which fields you want to display as table columns by checking or unchecking the box next to any field in the list. Your choices are enabled immediately and are permanent.

For example: In the **Devices** window shown below, we have unchecked the **Reachability State** and **Inventory Key Type** fields. These are normally shown as part of the default **Devices** table, but are now removed. We have also checked the **MAC Address** field, adding it to the table.

Ш

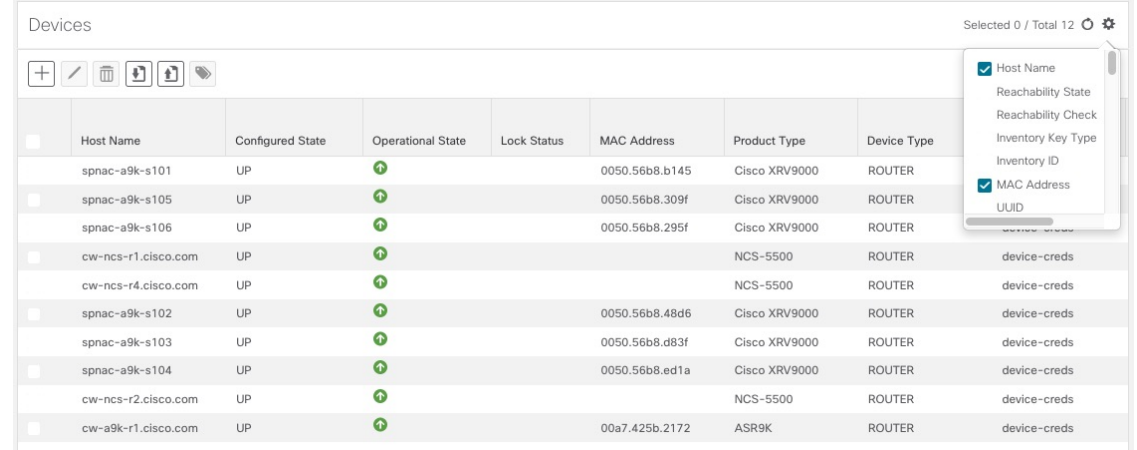

#### **Figure 3: Devices Window With MAC Address Column Added**

You can also sort all the records displayed in the table according to the data in any one column by clicking that column's title:

- To sort the records in ascending order, click the column title once.
- To sort the records in descending order, click the column title again.

Sorting takes place immediately. You can only have one active sort at a time. The example **Links** window, below, shows an active sort on the **Link Type** field.

You can also filter the table to show only the records you want, using a quick filter or an advanced filter. Many tables have all these features enabled by default. If you cannotsee the quick and advanced filter features

displayed on a window with a table, click  $\blacksquare$ 

The quick filter displays only the records that match the value you enter above the column in the **quick filter** field (see item 2, below). Filtering takes place immediately, as you type.

The advanced filter narrows the content in the table by applying a filter that includes both a value and a logical operator, such as Equals, Starts with, Contains, and so on. Click  $\overline{V}$  in the column header to access the advanced filter (see items 4 and 5, below).

In addition to these quick and advanced filters, you can also use tags to filter the devices shown in the **Devices** window (see Filter [Devices](b_cw_optimization_engine_user_guide_1_0_chapter3.pdf#nameddest=unique_34) by Tags).

 $\left( \widehat{\mathbf{1}}\right)$  $(2)$  $(3)$  $\binom{5}{ }$  $\left( 4\right)$ Links on Device ☆ Showing 5 of 5 Clear Filter State Link Type A Side nterface Z Side Interface A Side Utilization Z Sic e Utilization Â  $\nabla$  $\triangledown$  $\triangledown$  $\boldsymbol{\nabla}$  $\triangledown$ Equals  $\hat{\mathbf{v}}$ 0% (223.73Bps/1Gbps)  $\bullet$ L3 OSPF V2 GigabitEthernet0/0/0/1 GigabitEthernet0/0/0/1 0% (231.12Bps/1Gbps)  $\bullet$ L3 OSPF V2 GigabitEthernet0/0/0/3 GigabitEthernet0/0/0/0 Filter.. L3 OSPF V2 0% (438Bps/1Gbps) 0% (284.97Bps/1Gbps)  $\bullet$ GigabitEthernet0/0/0/0 GigabitEthernet0/0/0/1 356276  $\bullet$ L3 OSPF V2 GigabitEthernet0/0/0/2 GigabitEthernet0/0/0/0 0% (174.68Bps/1Gbps) 0% (153.8Bps/1Gbps) 0% (242.83Bps/1Gbps) L3 OSPF V2 GigabitEthernet0/0/0/4 GigabitEthernet0/0/0/0 0% (258.51Bps/1Gbps)  $\bullet$ 

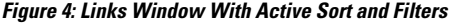

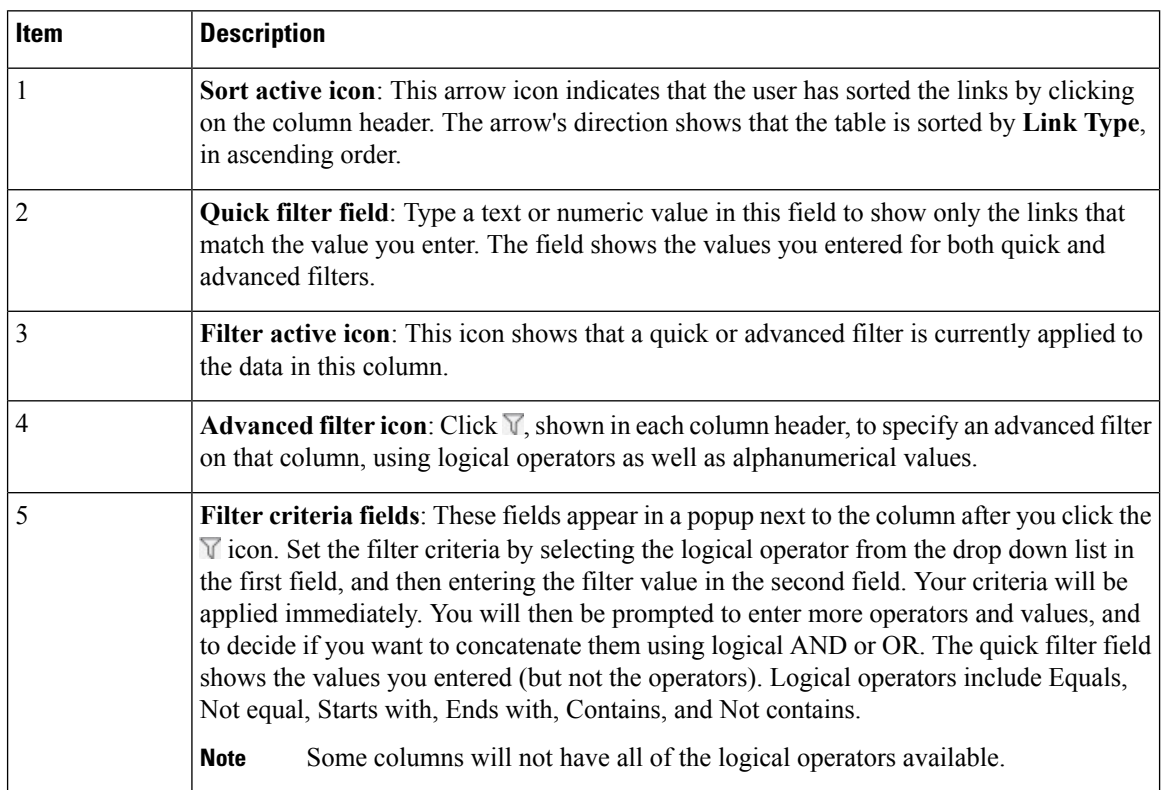